## **Basic GIS Training – Georeferencing Base Map**

## Georeferencing Base Map

GIS data များကို အသုံးပြုပြီး topographic map အမျိုးမျိုးကို ရေးဆွဲနိုင်ပါသည်။ အချို့က original soft copy GIS data များ မရှိသောကြောင့် နဂိုက GIS ကို အသုံးပြုပြီး ရေးဆွဲထားတဲ့ hard copy topographic map များပေါ်တွင် digitizing တဖန်ပြန်ပြီး ပြုလုပ်နေကြပါသည်။ ဤသို့ ပြုလုပ်ခြင်းအားဖြင့် GIS data ကို ဖန်တီးနိုင်သော်လည်းပဲ procedure အရ ပြောင်းပြန်ဖြစ်ရုံသာမက ရရှိလာသော data များ၏ Accuracy သည်လည်း လျော့ကျကြောင်း သိထားသင့်ပါသည်။

## **Georeferencing နှင ့် GCP point**

Scan လုပ်ထားသော မြေပုံတခုကို GIS ထဲတွင် အခြားသော မြေပုံများနှင့် တထပ်တည်းကျအောင် တင်နိုင်ဖို့ရန် အတွက် ၎င်း မြေပုံ၏ တည်နေရာအမှန်ကို register လုပ်ထားမှသာ ဖြစ်မည်။ ထို Process ကို Georeferencing ဟု ခေါ် ပါသည်။ ထိုကဲ့သို့ ပြုလုပ်ရာတွင် တည်နေရာကို အတိအကျ ဖြစ်နေအောင် မြေပြင်ပေါ်နှင့် မြေပုံပေါ် နှစ်နေရာစလုံးတွင် ပါရှိသည့်၊ တွေ့မြင်နိုင်သည့် သိသာထင်ရှားတဲ့ အမှတ်အသားများကို Ground Control Point (GCP) အထောက်အကူ အဖြစ် အသုံးပြုကြပါသည်။ GCP ကောက်ဖို့ရန် အတွက် ကွင်းဆင်းပြီး၊ GPS ဖြင့် အမှတ်များစွာတို့၏ Coordinate များကို တိုင်းတာ ရပါမည်။

-<br>Georeferencing ပြုလုပ်ဖို့ရန်အတွက် Georeferenced GDAL plugin ကို ဖွင့်ထားပေးရပါမည်။ Main menu bar>Plugins > Manage and Install plugins.. မှ ဖွင့်ထား နိုင်ပါသည်။

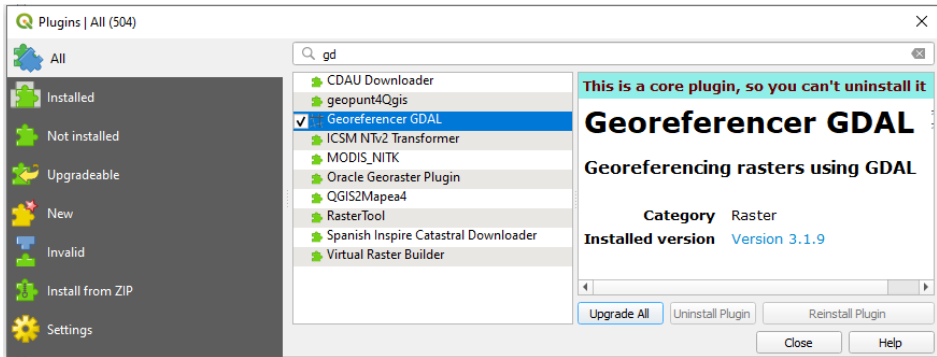

Base map အနေနဲ့ topographic map, scan map တွေကို နမူနာ အနေနဲ့ Georeferencing ပြုလုပ်ပြသွားပါမည်။ နမူနာ scan map များကို Online ကနေ Download ရယူနိုင်သော နေရာများမှာ

နမူနာ အနေဖြင့်် ရန်ကုန် ပါရှိသော မြေပုံကို Georeferencing ပြုလုပ်ပြပါမည်။

1:45,000 စကေး ဖြင့်် ရေးဆွဲထားသော ၁၉၂၉ ခုနှစ် ရန်ကုန် မြေပုံ အဟောင်း -

http://www.lib.utexas.edu/maps/historical/baedeker\_indien\_1914/txu-pclmaps-mandalay\_1914.jpg

အခြားသော အသုံးပြုနိုင်သည့်် - ၁၈၂၇ ခုနှစ် မြေပုံ နှင့် အခြားသောမြန်မာနိုင်ငံအတွက်မြေပုံများမှာ....

[http://www.lib.utexas.edu/maps/historical/birman\\_empire\\_1827.jpg](http://www.lib.utexas.edu/maps/historical/birman_empire_1827.jpg)

http://legacy.lib.utexas.edu/maps/ams/burma/

http://www.lib.utexas.edu/maps/middle\_east\_and\_asia/burma\_trans-2007.pdf

Georeferencing ပြုလုပ်ရန် အတွက် Georeferencer ကို ဖွင့်လိုက်ပါ။ Georeferencer window တစ်ခု ပေါ်လာပါမည်။

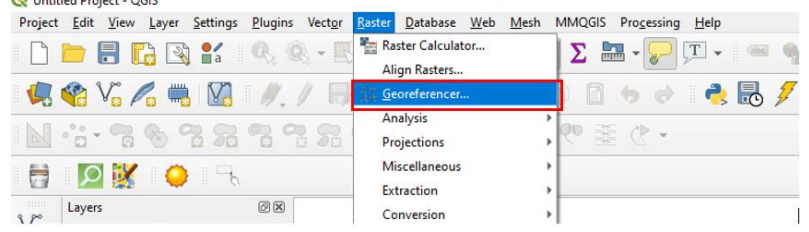

## Features

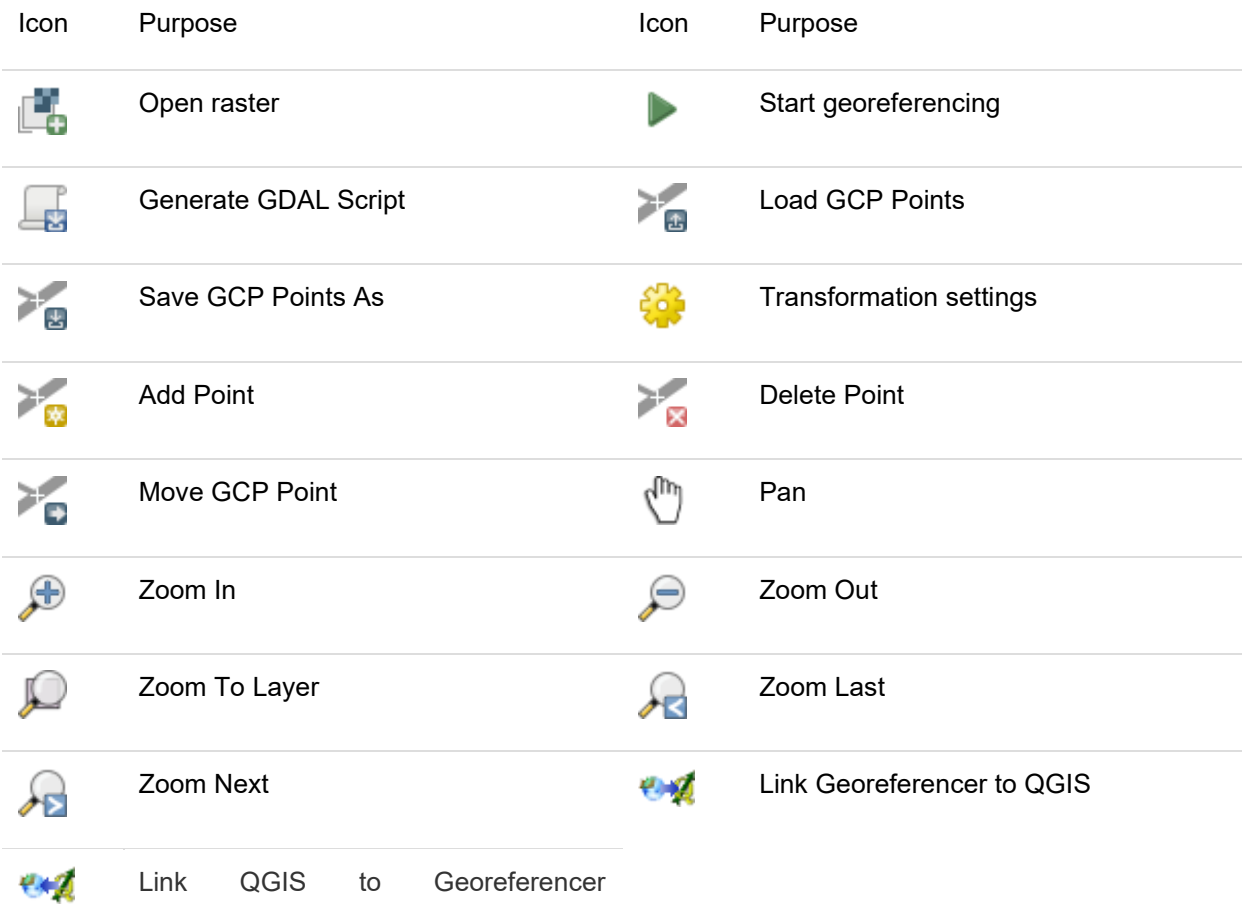

Georeferencer window ၏ menu bar မှ File > Open Raster ကို နှိပ်ပြီး Georegistration ပြုလုပ်မည့် Yangonmap\_1924.jpg ပုံကို Browse လုပ်ပြီး Import လုပ်ကာ ဖွင့်လိုက်ပါ။

ဒီပုံအတွက် ဘယ် CRS ကိုသုံးမှာလဲ လို့ မေးတဲ့ အခါမှာ WGS84 ဖြစ်တဲ့ EPSG:4326 ကို သုံးမည်ဟု Assign လုပ်ပေးလိုက်ပါ။ အကယ်၍ WGS 84 / UTM Zone 47N ကို သုံးချင်ပါက EPSG:32647 ကို ရွေးပေးလိုက်ရုံပါပဲ (မိမိအသုံးပြုလိုသော coordinate System ကိုရွေးပေးရမည်)။

ဤ Georegistration မပါရှိသော ၁၉၂၄ ခုနှစ် ရန်ကုန်မြို့ ပုံကို Georegistration ထည့်ပေးရန် အတွက် မြေပြင်မှ တိုင်းတာထားသော GPS coordinate များ လိုအပ်ပါသည်။ GPS ဖြင့် ကွင်းဆင်းတိုင်းတာ ထားခြင်း မရှိခဲ့ပါက ရှိနှင့် ပြီးသား မြေပုံများနှင့်လည်း Map to Map Registration ပြုလုပ်နိုင်ပါသည်။ ထိုကဲ့သို့ Map to Map Registration ပြုလုပ်နိုင်ဖို့ရန် အတွက် QGIS map project ထဲသို့ Georegistration ရှိထားပြီးသော မြေပုံ တစ်ခုကို ဖွင့်ထားပေးလိုက်ပါ။ အခုနမူနာ reference မြေပုံအတွက် သုံးထားတာ ကတော့ Open street Map မှ ရယူထားသော Road data နှင့် Sentinel2 Image အမျိုးအစား ဖြစ်ပါတယ်။

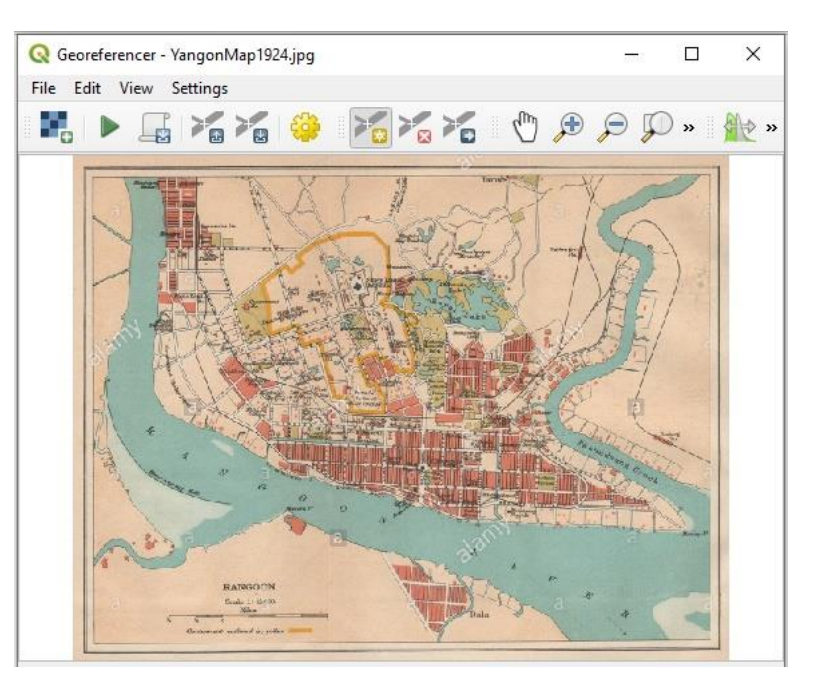

Reference Image က CRS မတူဘူး ဖြစ်ခဲ့ရင် ကိစ္စမရှိပါဘူး။ Project > Project Properties... ကိုသွားပြီး၊ လိုချင်တဲ့ CRS ကို ကြောင်းပြီး Apply လုပ်ပေးလိုက်ရုံပါပဲ။

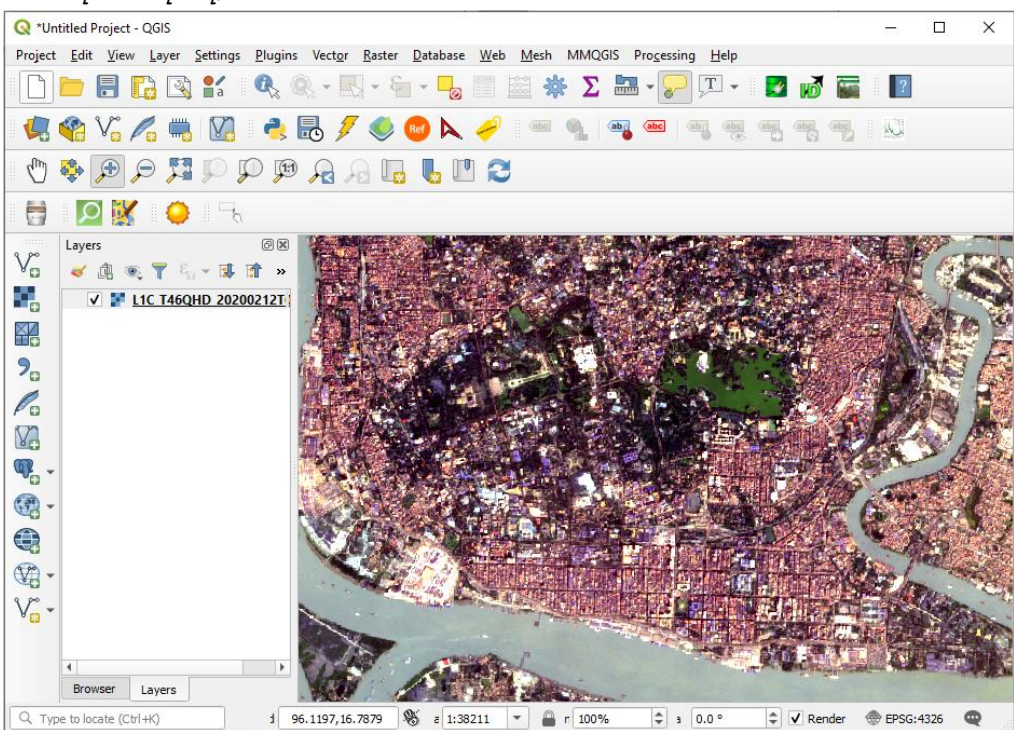

Image to Image Registration နည်းမှာ အဓိက လုပ်ရမှာကတော့ ကိုယ် Register လုပ်မည့် မြေပုံပေါ်က အမှတ်နေရာကို Reference အနေနဲ့ယူထားတဲ့ Image ပေါ်က တူညီတဲ့ အမှတ်နေရာနဲ့ တိုက်ပြီးတော့ မြေပုံကို တည်နေရာ အမှန်ဖြစ်အောင် ပြန်တည့်မှတ်ပေး လိုက်တာပါပဲ။

lmage to GPS GeoReferencing နည်းမှာ အဓိက လုပ်ရမှာကတော့ Register လုပ်မည့် အမှတ်နေရာကို တိုင်းထားသည့် GCP အမှတ်များရဲ့ X, Y Coordinate တန်ဖိုးနဲ့ မြေပုံရဲ့ တည်နေရာအမှန်ကို ပြန်တည့်မှတ်ပေး လိုက်တာပါပဲ။

GCP အမှတ်ကို စထည့်ဖို့ရန် အတွက် Georeferencer window Georeferencer - YangonMap1924.jpg  $\Box$ File Edit View Settings တွင်  $\sim$  Add Point ကို နိုပ်လိုက်ပါ။ Pointer ၏ Cursor သည် KKOPPP. 95 国 海 海 daung ်<br>Cross hair အဖြစ် ပြောင်းသွားပါမည်။ Georeferencer မြေပုံတွင် မိမိ reference ပေးလိုသော နေရာကိုသွားပြီး၊ ပုံမှာပြထားသည့် အတိုင်း လမ်းဆုံနေရာကို Mouse ဖြင့် Left-Click တစ်ချက် နိုပ်ပေးလိုက်ပါ။ နှိပ်လိုက်တာနဲ့ အဲဒီနေရာ အတွက် X, Y map Coordinate တန်ဖိုးတွေကို ထည့်ဖို့ window တစ်ခု ပေါ်လာပါမည်။ ဒီမှာ GPS နဲ့ တိုင်းထားတာ ရှိခဲ့လို့ရှိရင် Option 1 နဲ့ 2 ဖြစ်တဲ့ Latitude နှင့် Longitude တန်ဖိုးတွေကို ထည့်ပေးရမည် ဖြစ်ပါတယ်။ Transform: Not set 928.3,-591.2 None

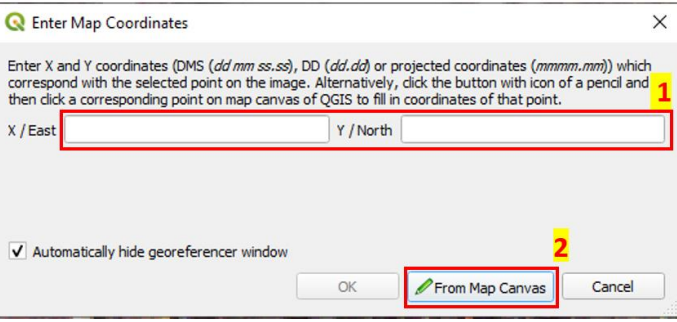

အခုတော့ reference လုပ်ထားတဲ့ မြေပုံဆီကနေယူမှာ ဖြစ်တဲ့အတွက် Option 2 ဖြစ်တဲ့၊ From map Canvas ကို နိုပ်လိုက်ပါ။ ဒါဆိုရင် QGIS ရဲ့ map project ဆီကို ရောက်သွားပါမယ်။

QGIS map project ထဲမှာ Satellite image နဲ့ လမ်းပုံ ထဲက မိမိ reference လုပ်လိုသောနေရာကို Zoom in လုပ်လိုက်ပါ။ လမ်းဆုံနေရာနားကို Left-Click တစ်ချက်နှိပ်ပေးလိုက်ပါ။ အဲဒီနေရာရဲ့ X, Y Coordinate ကို map coordinate window က အလိုအလျောက်ပဲ ဖမ်းယူပြီးနံပါတ်များကို ပြထားပြီးသား ဖြစ်နေလိမ့်မယ်။

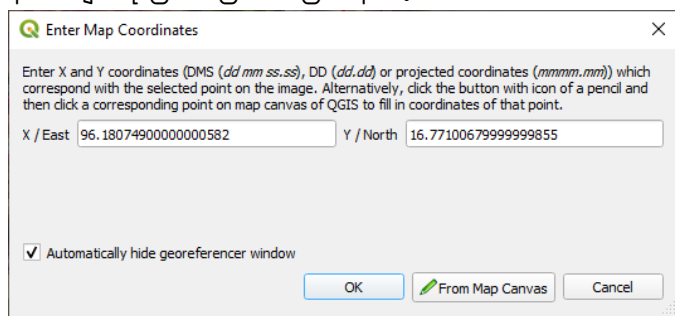

ဒီတစ်ခါ OK ကို နိုပ်ပြီး အမှတ်တစ်မှတ်အတွက် အဆုံးသတ်ပေးလိုက်ပါ။

Reference map နဲ့ မန္တလေး မြေပုံပေါ်မှာ အခုမှထည့်ပြီးသွားတဲ့ အမှတ်အတွက် X, Y coordinate တန်ဖိုးတွေ အသီးသီး စာသားနဲ့ ပေါ်လာလိမ့်မယ်။

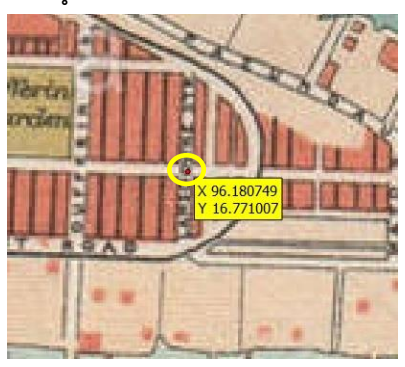

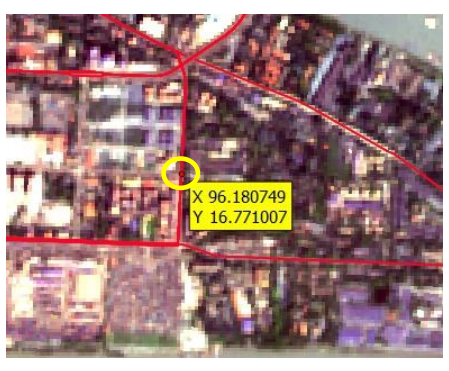

အောက်နားမှာ GCP တွေရဲ့ စာရင်းများကိုလည်း ဖေါ်ပြထားတာ တွေ့ရမည်။ နောက်တစ်မှတ်အတွက် တူသော နေရာများကို အထက်က အဆင့်လို့ပဲ တစ်ခုပြီးတစ်ခု ဆက်မှတ်သွားရအောင်။ ဒီလို sampling လုပ်ရာမှာ random စနစ်ကို သုံးဖို့ recommendation ပေးကြပါတယ်။ GCP များ ထည့်သွင်းပြီးသွားသော ပုံမှာ အောက်ပါ အတိုင်း ဖြစ်သည်။

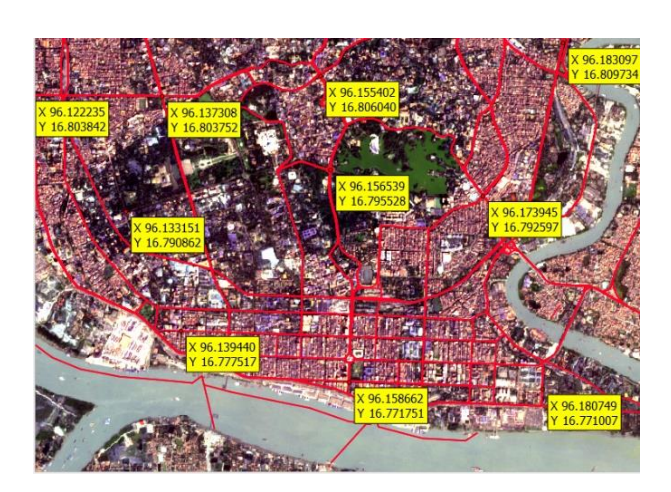

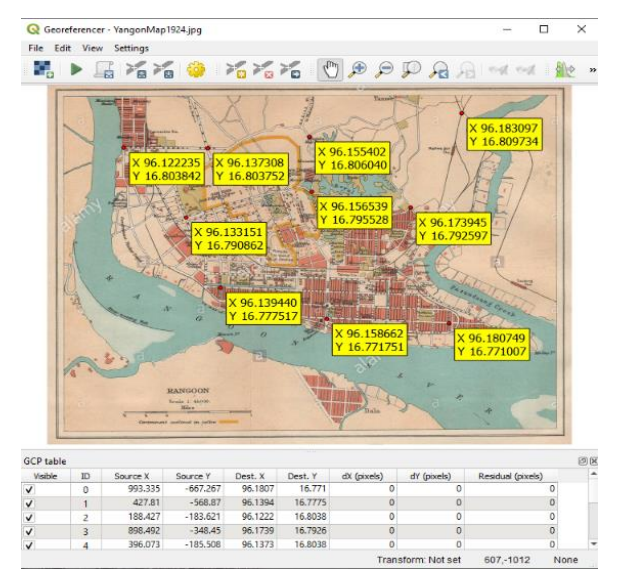

အမှတ်တွေ မှတ်ပြီးပြီဆိုရင် အမှတ်တွေကို နောက်တစ်ကြိမ်မှာ ပြန်ပြီး ထုတ်ယူ ဆန်းစစ်လို့ရအောင် Georeferencer menu bar > File > Save GCP points as... နဲ့ အရင်ဆုံး သိမ်းထားပေးလိုက်ပါ။

မြေပုံကို Referencing မလုပ်ခင် ဘယ်နည်းနဲ့ လုပ်ရမှလဲဆိုတဲ့ Transformation method ကို ရွေးပေးဖို့ လိုအပ်ပါတယ်။ Georeferencer menu bar > Settings > Transformation Settings ကို သွားလိုက်ပါ။ အဲဒီမှာ

Transformation type : Linear ကိုရွေးလိုက်ပါ။

Resampling method : Nearest Neighbour ကို ရွေးပေးလိုက်ပါ။

GeoTiff file ကို လိုချင်ပါက Output raster ကို Browse လုပ်လိုက်ပါ။ Default အရ ၎င်း Input file ရှိသော နေရာတွင်ပင် မူလဖိုင် အမည်နောက်တွက် \_modified.tif ဟူသော အမည်ကို ထည့်ပေးထားတတ်သည်။ ဤနေရာတွင် World file ကိုသာ အလိုရှိပါက Create World file ကို Tic လုပ်ပေးထားပေးလိုက်ပါ။

OK ကို နိုပ်ပြီး ထွက်လိုက်ပါ။

ကဲ မြေပုံကို တကယ် တည်နေရာချဖို့ အတွက် Process ကို Run ရပါမည်။ Georeferencer menu bar > File > Start georeferencer ကို နိုပ်လိုက်ပါ။

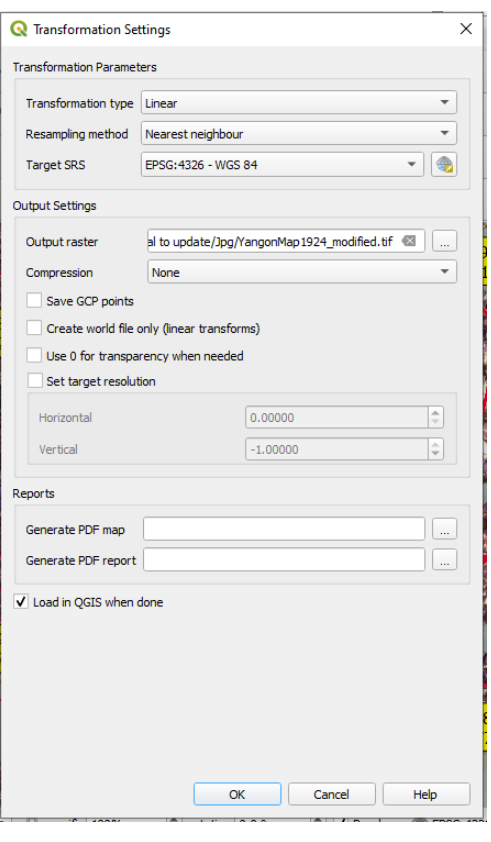

ကိုယ်ရွေးထားတဲ့ ouputfile အတိုင်း ဖိုင် အသစ်တစ်ခု ရလာမည်။ GeoTiff file ကို ရွေးထားပါက (mandalay\_1914\_modified.tif) ဟူသော ဖိုင်အသစ်တစ်ခု ရလာပါမည်။ World file ကိုသာ ရွေးထားသော သူများအတွက်၊ မန္တလေး မြေပုံရှိတဲ့ folder အထဲမှာ ၎င်းမြေပုံအတွက် (mandalay\_1914.wld) ဆိုတဲ့ world file တခု ရလာပါပြီ။ အဲဒီ မြေပုံကို Mandalay Satellite image နဲ့ ထပ်လို့ ရသွားပါပြီ။ နေရာလွဲနေတာမျိုးရှိခဲ့လို့ရှိရင် GCP ကို ပြန်နေရာရွေ့ပြီးတော့ Georeference ကို ထပ်ပြီးပြုလုပ်နိုင်ပါတယ်။

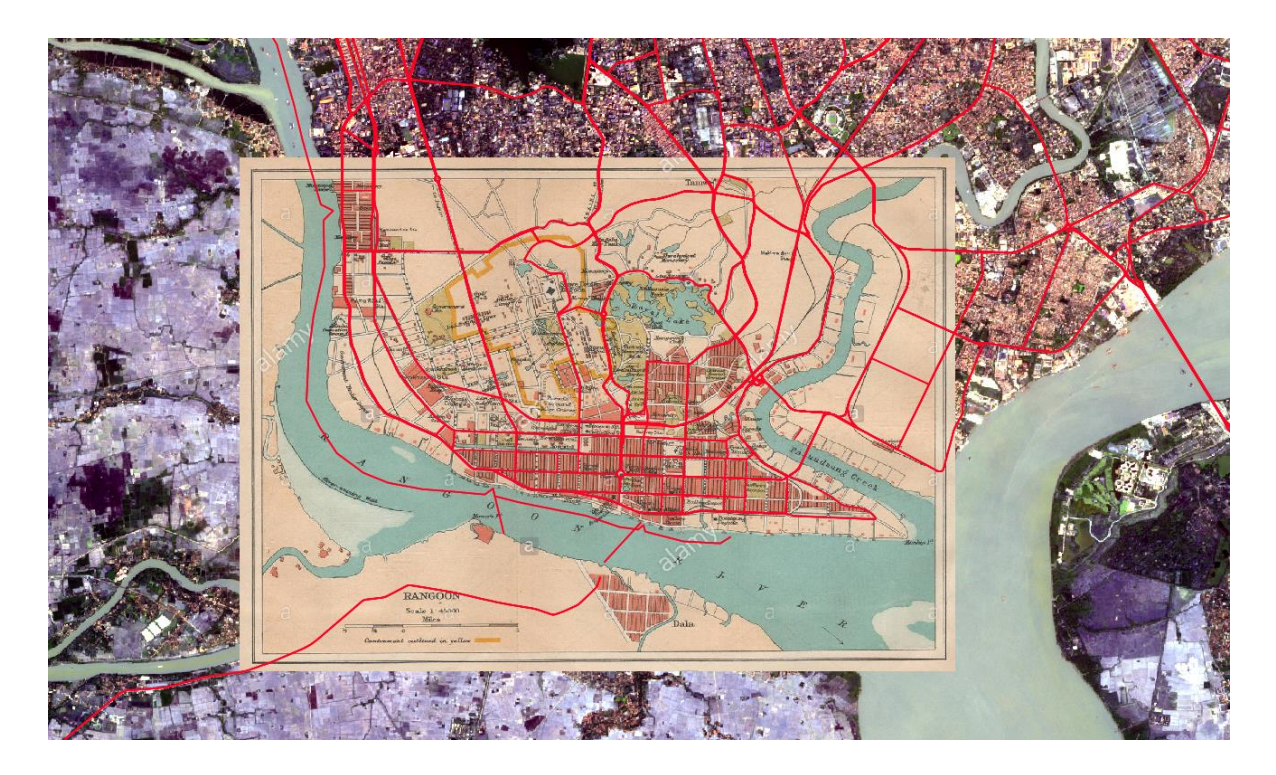

ဒီလိုနည်းနဲ့ မိမိတို့ Georeferencing ပြုလုပ်ဖို့လိုသော scan မြေပုံများကို အလားတူ ပြုလုပ်ပေးနိုင်ပါသည်။ ကဲ scan မြေပုံတစ်ခုကို Georegistration ရှိသွားအောင် လုပ်တတ်ပြီဆိုရင် ခရီးဆက်ရအောင်။